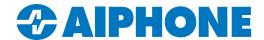

# IX-DVF-4A

## INSTALLATION AND PROGRAMMING GUIDE

The IX-DVF-4A is an IX Series video door station with 4 call buttons for selective calling to IX-MV7 master stations. The IX-DVF-4A will connect to a network switch, and the call buttons are connected to contact inputs on the station. These inputs will be programmed to selectively call different master stations, or groups of master stations.

### IX-DVF-4A

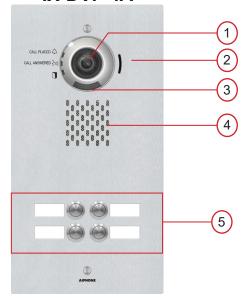

## Names and Functions

- 1. Camera
- 2. Microphone
- 3. White LED for night viewing
- 4. Speaker
- 5. Call buttons

### **Features**

- IP video door station
- 4 Labeled Call Buttons
- Stainless steel faceplate with tamper resistant screws

#### PACKAGE CONTENTS

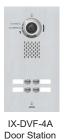

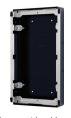

Flush mount backbox and mounting bracket

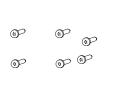

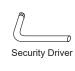

Label Template

2 Security Screws 4 Bracket Screws

## Installation

For flush mounting, recess the supplied back box into the wall, then attach the mounting bracket using the four provided bracket screws.

Back Box Dimensions: 12-1/2" H x 6-1/8" W x 2-3/8" D IX-DVF-4A Dimensions: 13-11/16" H x 7-3/16" W

For surface mounting, use the SBX-IXGDM7 surface mount box. This box can mount to a standard single gang box or to any flat surface.

To install the labels, cut along the template guides, then slide each side in to the label space on the panel.

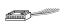

Door Release wire harness

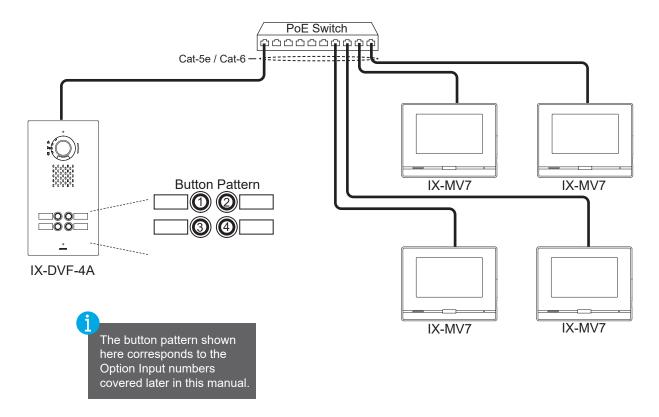

## **Specifications**

Camera unit: 1/3" color CMOS 1.2 megapixel

Min. illumination: 5 Lux Terminations: RJ45

Operating Temp:  $-40^{\circ} \sim 140^{\circ} \text{F} / -40^{\circ} \sim 60^{\circ} \text{C}$ 

Wiring Distance: 328' with CAT-5e/6 cable to switch

Dimensions: 13-11/16" H x 7-3/16" W

w/ SBX-IXGDM7: 13-3/4" H x 7-5/16" W x 3-1/16" D

#### **FCC WARNING:**

This device complies with Part 15 of the FCC rules.

Operation is subject to the following two conditions:

- (1) This device may not cause harmful interference.
- (2) This device must accept any interference that may cause undesired operation.
- For proper regulatory compliance, the drain wire should be disconnected at the power supply end of the cable.
- Changes or modifications not expressly approved by the party responsible for compliance could void the user's authority to operate the equipment.

## **Getting Started**

This programming guide will cover how to program an IX-DVF-4A door station and IX-MV7 master stations using the IX Support Tool software. For additional information and documentation for the IX system, please visit <a href="https://www.aiphone.com/IX">www.aiphone.com/IX</a>.

## **Creating a New System**

Open the IX Support Tool, then select **File** from the top menu and click **Create New System**. Enter in a System Name, and select the **No** radial button for Wizard Programming. Enter a system ID and Password. Enter station quantities and then click **Finish**.

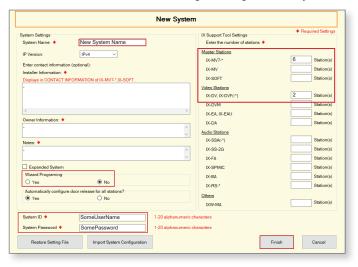

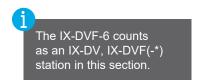

#### **Station Information**

Support Tool will open in Table View on the **Station Information - Identification** page. Enter unique Station Numbers and Names for each station. Click **Update** to save the changes.

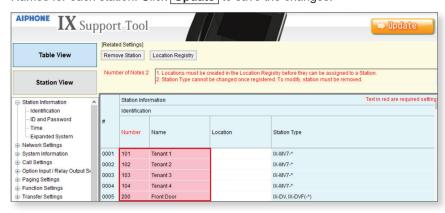

## **Network Settings - IP Address**

The IP addresses for the stations can be individually set for each station or they can be configured in a batch. This guide will show how to assign via the batch configuration. Expand **Network Settings** and click on **IP Address**, then click **Batch IP Address Configuration** 

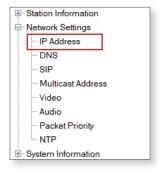

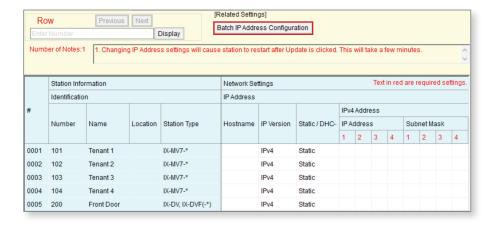

## **Batch IP Address Configuration**

On the <u>Batch IP Address Configuration</u> page, enter a starting IP address and subnet mask. Check the box beside each station or click <u>Select</u> to check all stations at once. Click <u>OK</u>, then click <u>OK</u> on the confirmation pop-up. Each station will now have an IP address and Subnet Mask assigned to it.

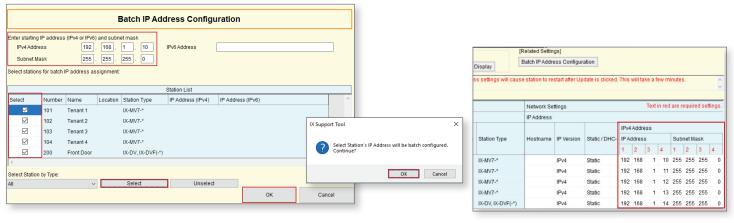

If a Default Gateway
address is required, it can
be manually added on this
page once the IP addresses
have been assigned.

### **Association Settings**

The station name and IP address that were assigned in the previous steps will now need to be associated to each station in the system before any call settings can be uploaded. From the top menu bar, select **Tools(T)** from the top menu, then click **Association Settings**.

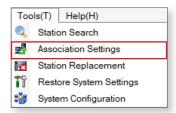

When the Association Settings window opens, it will automatically begin searching for any IX stations on the network. Once this is complete, select a configuration in the Station Settings List at the top, then select the station to assign it to in the Station List. Click **Apply** and **OK** on the pop-up to start the association process for that station, then repeat these steps for the remaining stations.

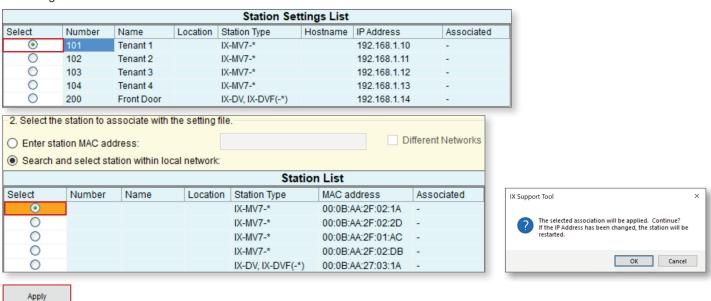

If the Station Search fails to find any stations, verify that the stations are powered on anc that the PC is connected to the same switch.

Once associated, the stations will restart with the IP address and station name assigned. Scroll down to the Associated Stations List at the bottom of the page to confirm the status of the association.

| Associated Stations List |        |            |          |                   |              |                   |         |
|--------------------------|--------|------------|----------|-------------------|--------------|-------------------|---------|
| Select                   | Number | Name       | Location | Station Type      | IP Address   | MAC address       | Status  |
|                          | 101    | Tenant 1   |          | IX-MV7-*          | 192.168.1.10 | 00:0B:AA:2F:02:1A | Success |
|                          | 102    | Tenant 2   |          | IX-MV7-*          | 192.168.1.11 | 00:0B:AA:2F:02:2D | Success |
|                          | 103    | Tenant 3   |          | IX-MV7-*          | 192.168.1.12 | 00:0B:AA:2F:01:AC | Success |
|                          | 104    | Tenant 4   |          | IX-MV7-*          | 192.168.1.13 | 00:0B:AA:2F:02:DB | Success |
|                          | 200    | Front Door |          | IX-DV, IX-DVF(-*) | 192.168.1.14 | 00:0B:AA:27:03:1A | Success |

#### **Call Button Settings - Option Inputs**

The IX-DVF-6 has six call buttons that are wired to Option Inputs. These inputs will need to be programmed to place a call. Click on **Station View**, then expand **Option Input/Relay Output Settings** and select **Option Input**.

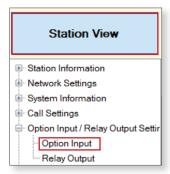

#### **Option Inputs**

Station Number

In the <u>Select Station to Edit</u> menu, use the **Number** drop-down to select the IX-DVF-6, then click <u>Select</u>. Use the **Option Input** drop-down to select **Option Input** 1. Click the **Call** radial button, then click <u>Update</u>. Use the **Option Input** drop-down to switch to the next Option Input and repeat this process until all of the inputs have been set to **Call**.

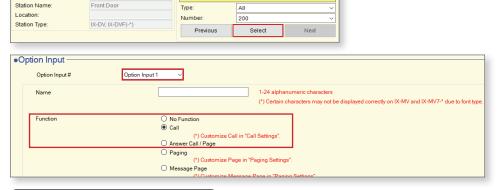

Select Station to Edit

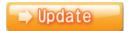

#### **Called Stations Groups**

Once the Option Inputs are set to call, individual Called Station Groups will be assigned to each to allow for selective calling from each button. Expand **Call Settings** and click **Called Stations (Door/Sub Stations)**. Use the **Group Number** drop-down to select **Group 01**.

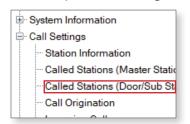

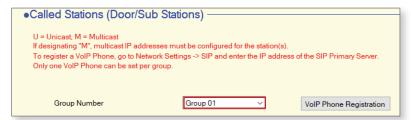

Each of the Called Stations groups will be call to a different master group of masters. Use the **Open** and **Delete** buttons to add or remove master stations from the list. When one group is complete, click on **Update** and then switch to the next group using the **Group Number** drop-down. Repeat until a call group has been configured for each button that will be in use.

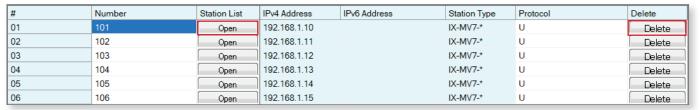

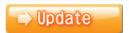

#### **Programming Call Buttons**

To link the Called Stations groups to the call buttons on the door station, expand **Call Settings** and click on **Call Origination**. Use the **Call Button / Option Input #** drop-down and select **Option Input 1**.

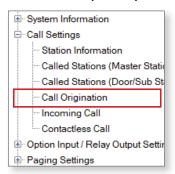

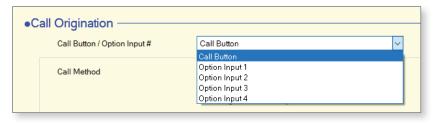

Use the **Standard Mode Settings** - **Call Destination** drop-down to assign a call group to the Option Input. Press **Update** when a call group has been set, then switch to the next Option Input and repeat until all of the Option Inputs that will be used have a call group linked to them.

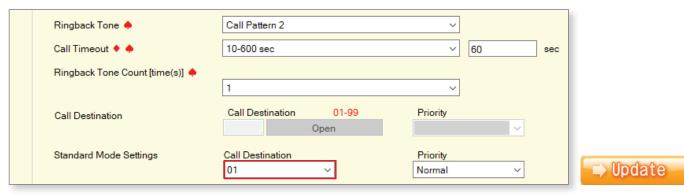

#### **Setting File Upload**

Once all settings are configured, select **File (F)** from the top bar and select **Upload Settings to Station**. Click **Select** to check all of the stations, then click on **Settings**. Once **OK** is pressed on the confirmation pop-up, the upload process will start. This process will take around 30 seconds to a minute. Once it is complete, confirm that the Status column shows Success for each station.

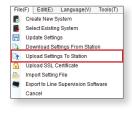

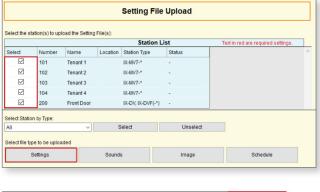

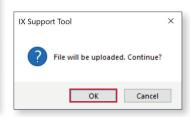